Encyclopedia<br>Americana<sup>®</sup>

**JOURNAL** 

PROFILES **EDITORS' PICKS**  HELP **AROUT** 

Encyclopedia Americana ® เป็นฐานข้อมูลสารานุกรม ที่จัด ทําโดย บริษัท Grolier Incorporated ประกอบดวยขอมูลขาวสารที่ทันสมัย ทั่วโลก ครอบคลุมทุกสาขาวิชา มีการปรับปรุงข้อมูลข่าวเป็นรายสัปดาห์ และบทความเปนราย 3 เดือน

**BROWSE** 

ลักษณะเด่นของฐานข้อมูล ได้แก่

 มีดัชนีสําหรับการเชื่อมโยงขอมูลระหวางบทความ และ เว็บไซตอื่นๆ (Grolier Internet Index)

มีขาวเดนประจําสัปดาห

รวบรวมขอมูลจากนิตยสาร วารสารวิชาการและแหลงขอมูลทั่วโลก

 นําเสนอขอมูลหลากหลายรูปแบบ อาทิ รูปภาพเหตุการณตางๆ ตาราง แผนที่ ธงชาติ

 มีทางเลือก **Browse** เพื่อคนหาบทความจากหัวเรื่องแบงเปนสาขาวิชามี 9 รายการ ได้แก่ Arts, Society, Geography, History, Philosophy, Religion, sports, Science, Technology

สําหรับหนาแรกจะปรากฎบทความใหมประจําสัปดาห

 มีทางเลือก**Journals** เพื่อคนหาขาวสําคัญ (Feature stories) และยัง สามารถเลือกได้ตามชื่อประเทศและระบวัน เดือน ปีที่ต้องการได้

 มีทางเลือก **Editors' Picks** ใหหัวเรื่องและแนวคิดจากกองบรรณาธิการ คัดเลือกมาใหจากแหลงขอมูลอื่นๆ

 มีทางเลือก **Profiles** ใหขอมูลอัตชีวประวัติของบุคคลสําคัญ ที่มีชื่อ เสียงและมีอิทธิพลในระดับประเทศ

 มีตัวอยางของการลงรายการบรรณานุกรม ซึ่งจะปรากฎในหนาแสดงผล ของข้อมูลฉบับเต็ม (Format of Bibliographic citation)

# **การเขาใชฐานขอมูล**

สามารถเข้าใช้ฐานข้อมูล Encyclopedia Americana ® ได้ที่ CU Reference Databases [\(http://www.car.chula.ac.th/curef-db\)](http://www.car.chula.ac.th/curef-db) ภายใตสาขาวิชา General & Interdisciplinary Sciences

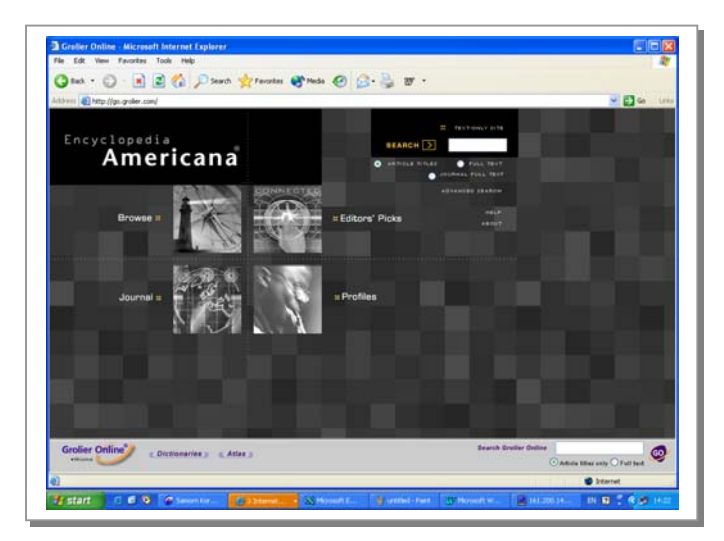

### **การสืบคนขอมูล**

การสืบคนขอมูลแบงออกเปน 2 รูปแบบ คือ Simple Searches และ Advanced Searches

c **Simple Searches** เปนทางเลือกเพื่อการสืบคนจาก 3 ทางเลือกไดแก คนจาก ชื่อบทความ (Article titles), เนื้อหาเอกสาร (Full text) และ ชื่อวารสาร (Journal full text)

#### **วิธีการสืบคนแบบ Simple Searches**

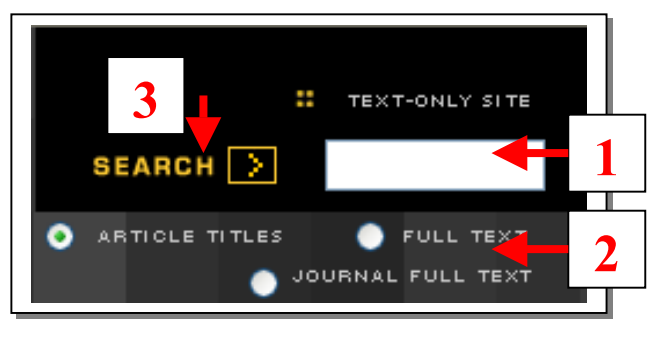

- 1. พิมพ์คำหรือวลีที่ต้องการสืบค้นในช่อง
- 2. เลือกประเภทเขตข้อมูลที่ต้องการสืบค้น

3. คลิก **SEARCH** >

d **Advanced Searches** เปนทางเลือกเพื่อการสืบคนดวยคําหรือวลีรวม กับการใช้คำสั่งและสัญลักษณ์พิเศษประกอบการสืบค้น ได้แก่

~ Boolean operators ประกอบดวย

AND เพื่อสืบคำทกคำที่ต้องการ

- OR เพื่อสืบค้นคำใดคำหนึ่งก็ได้
- NOT เพื่อสืบค้นเฉพาะคำที่อยู่ข้างหน้าและยกเว้นคำที่อยู่หลัง not
- $\odot$  Wildcards สำหรับแทนตัวอักษร ประกอบด้วย
	- **?** แทนอักษร 1 ตัว
	- **\$** แทนอักษร ศูนยหรือ 1 ตัว
	- **\*** แทนอักษร ศูนยหรือมากกวา 1 ตัว
- ~ Proximity operators ประกอบดวย

W / n เพื่อสืบค้นคำในระยะห่างที่กำหนด

ADJ เพื่อสืบค้นคำให้อยู่ติดกัน

 Near / n เพื่อสืบคนคําที่อยูในระยะหางที่กําหนด โดยคําใด จะปรากฎกอนหรือหลังก็ได

**วิธีการสืบคนแบบ Advanced Searches**

1. คลิก

2. คลิกเลือกดัชนีที่สนใจมีอยู 3 ประเภท ไดแก หัวเรื่อง

(Subject) หรือ ประเภทเนื้อหา (Form) หรือชื่อประเทศ (Place )

3. คลิก [Add] เมื่อต้องการเพิ่มดัชนีสำหรับการสืบค้น

อีกครั้ง (Additional Topics)

หรือ ถ้า คลิก เมื่อไม่ต้องการเพิ่มดัชนีการสืบค้น ต้องการให้ ระบบทําการสืบคนได (Query Builder)

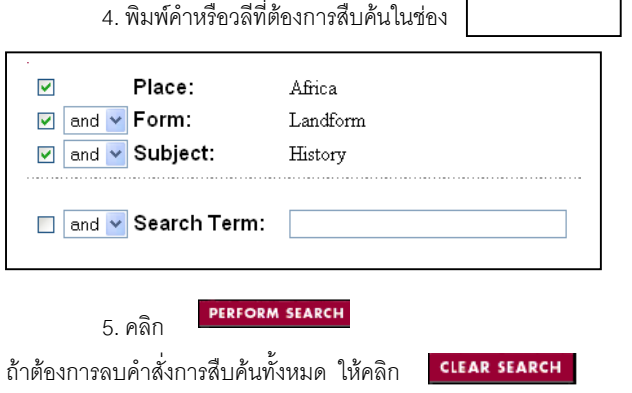

#### **การแสดงผลการสืบคน**

เมื่อสืบค้นข้อมลตามขั้นตอนดังกล่าวข้างต้น การแสดง ้ ผลการสืบค้นจะปรากฎข้อมูลได้มากที่สุด 25 รายการต่อ 1 หน้า จอผลการสืบคน ถามีขอมูลที่มากกวานั้น จะมีทางเลือก **Next** ให้ดูรายการถัดไปและถ้าต้องการดูรายการที่ผ่านมา จะมีทาง **CPREVIOUS** เลือก **Previous ให้ย้อนกลั**บไปได้ NEXT<sub>></sub>

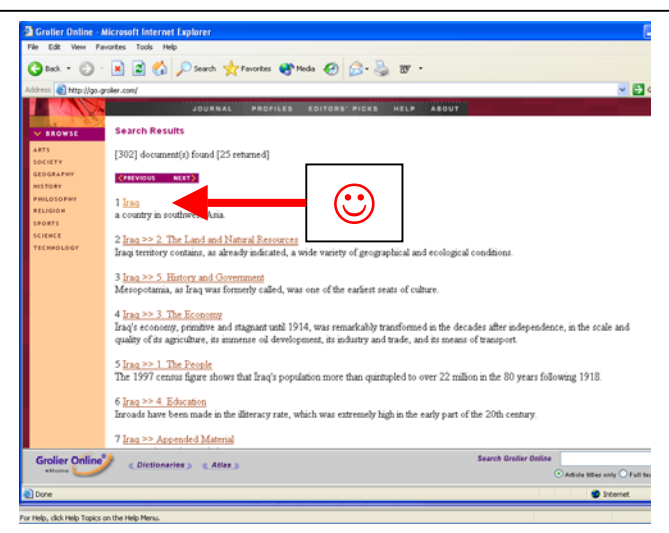

## ☺คลิกที่ชื่อบทความ เมื่อตองการดูขอมูลฉบับเต็ม

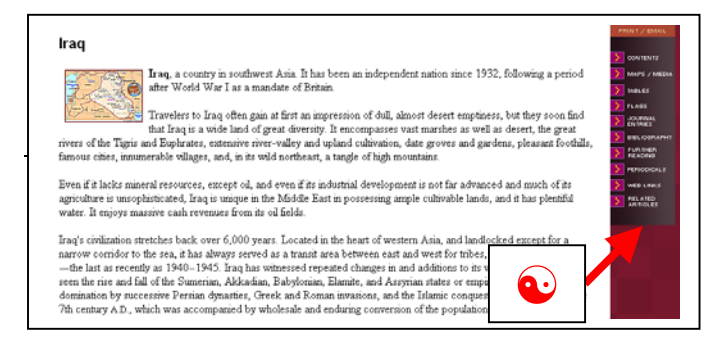

☯คลิกที่เมนูในกรอบดานขางของขอมูลเพื่อดูรายละเอียดเพิ่ม เติมของผลการสืบคนขอมูล ดังนี้

- Content สารบัญเนื้อหาของบทความ
- Maps / Media แผนที่หรือสื่อประกอบอื่นๆ
- Tables ตาราง
- Flags ธงชาติ
- Journal Entries รายการวารสาร
- Bibliography บรรณานุกรม
- Further Reading แสดงขอมูลเพิ่มเติมจากฐานขอมูล บรรณานุกรมของ World Cat และ OCLC Online Union Catalog
- Periodicals แสดงขอมูลเพิ่มเติมจากหนังสือพิมพ นิตยสาร วารสารวิชาการ คูมือทองเที่ยว รวมถึงเอกสารที่จัดพิมพเผย แพรอื่นๆ
- Web Links เชื่อมโยงขอมูลไปยังแหลงขอมูลอินเทอรเน็ต จาก Grolier Internet Index
- Related Articles แสดงขอมูลที่เชื่อมโยงจากบทความที่ เกี่ยวข้องของฐานข้อมูล Encyclopedia Americana ®

### **การพมพิ / การบันทึกผลการสืบคน**

จากหนาจอการแสดงผลของเอกสารฉบับเต็ม เมื่อต้องการใช้คำสั่งพิมพ์ผลการสืบค้น (Print Article)

1. คลิกที่ PRINT / EMAIL

2. คลิกที่คําสั่ง **Print** ในเมนู File ของเว็บเบราเซอร เมื่อตองการบันทึกผลการสืบคน (E-mail Article)

1. คลิกที่ PRINT / EMAIL

2. คลิกที่คำสั่ง E-mail Article ในหน้าจอแสดงผลการสืบค้น <u>หมายเหต</u>ุ เมื่อต้องการศึกษารายละเอียดเกี่ยวกับการสืบค้น ฐานข้อมูล Encyclopedia Americana ® ด้วยตนเอง สามารถ

ใช้ทางเลือก <sub>HELP</sub> ในทุกหน้าจอการสืบค้น

### **การออกจากฐานขอมูล**

ใหคลิกที่ **File** จากเมนูบารของเว็บเบราเซอร แลวเลือกคําสั่ง **Close** (สําหรับ Internet Explorer) หรือ คําสั่ง **Exit** (สําหรับ Netscape Navigator)